EasyIO FG Series User Reference v1.4

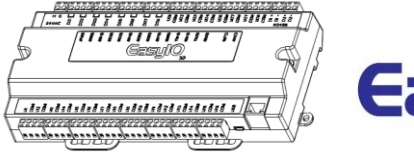

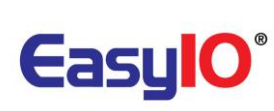

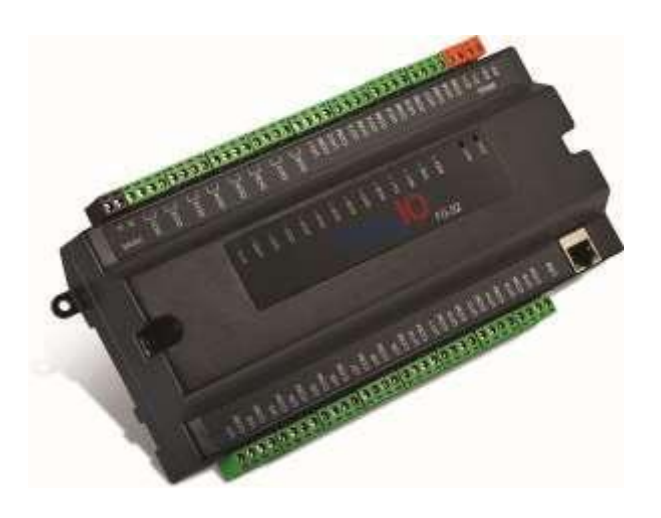

# **EasyIO FG Series DDC User Reference**

EasyIO FG Series User Reference v1.4

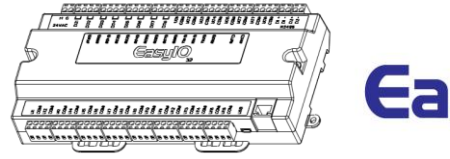

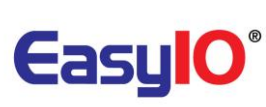

**Document Change Log**

**1 st April 2013** Document created.

**7 th July 2013** Correct mistakes and typo error.

**4 th August 2013** Restore Factory settings

**<sup>10</sup>th Sept 2013** Added in wiring diagram EasyIO FG Series User Reference v1.4

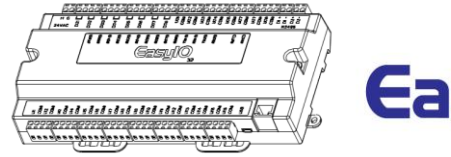

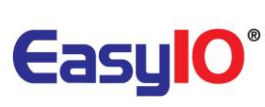

### **Disclaimer**

EasyIO FG-20 is a product by EasyIO Holdings Pte Ltd

The EasyIO FG-20 was built on the Sedona Framework  $^{\circledR}$ .

Sedona Framework is a trademark of Tridium, Inc.

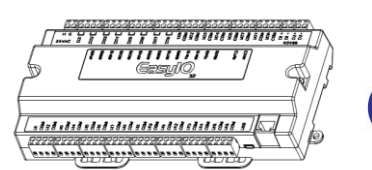

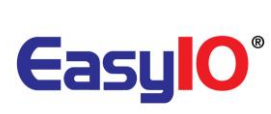

## **Table of Contents**

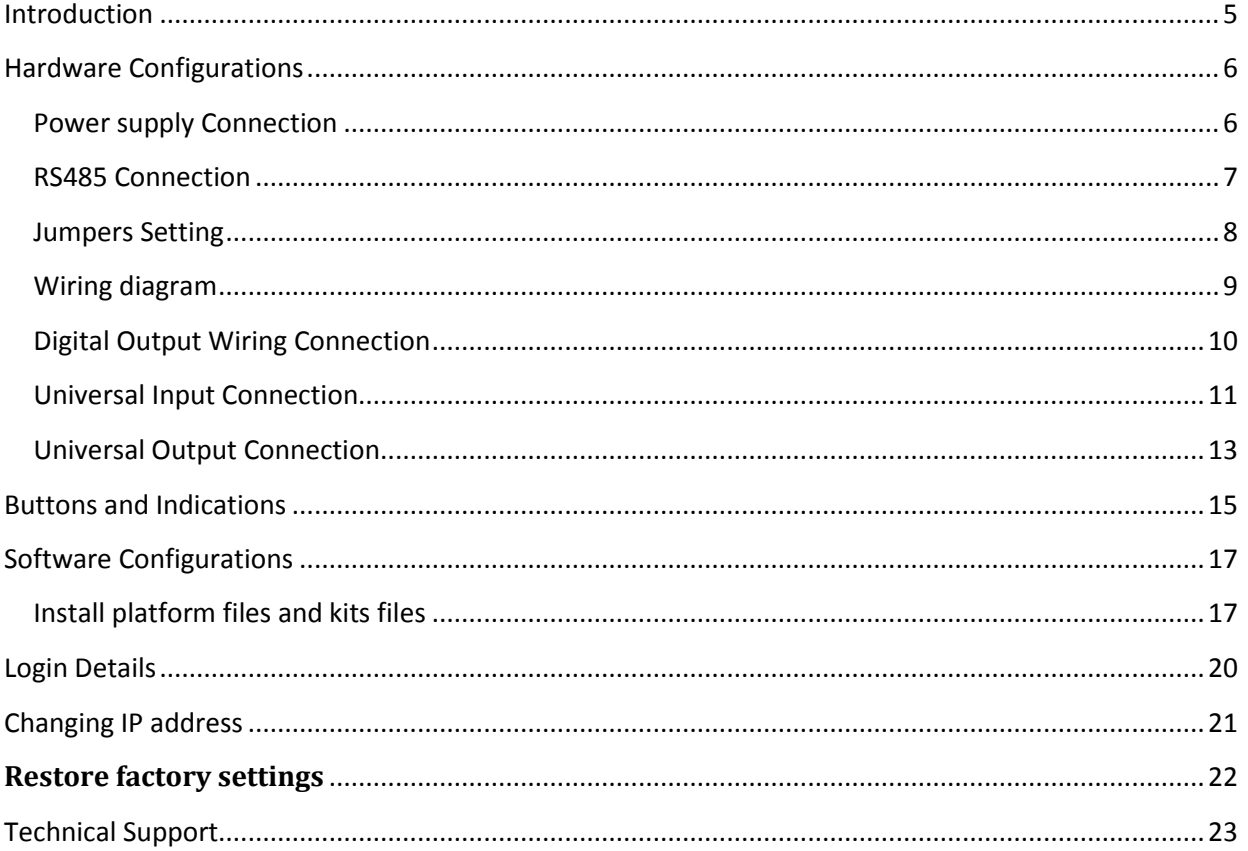

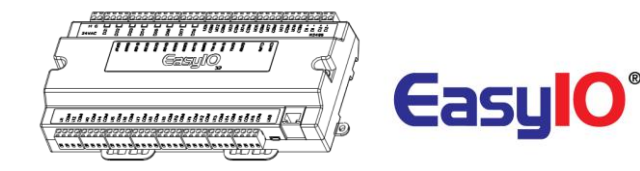

## <span id="page-4-0"></span>**Introduction**

EasyIO FG Series is the most powerful Sedona controller in the market. It is equipped with two 32-bit Processors, the first in the Automation industry, with an ARM9 200 MHz Samsung processor, an ARM M3 Cortex for the I/O management and A-D processing, and also with a Linux 2.6 OS for premium performance. Later in 2013 we will be adding Graphics capability to serve up html templates that will be stored on the Micro SD card. BACnet and Modbus will also be added in 2013. TCOM is available now and is encouraged for premium performance with Niagara.

- The Build bootloader can now be carried out remotely. No more manual service button needed is used.
- Firmware upgrading now can be done remotely and without any assistant.
- Firmware upgrading is via ftp client.

This document describe about basic connection and technical specifications.

It applies for both EasyIO FG-32 and EasyIO FG-20.

Comparison Chart below shows the different between EasyIO FG-32 and EasyIO FG-20. It is only the total number of Inputs and Outputs quantity.

Both EasyIO FG-32 and EasyIO FG-20 are using the same hardware configurations in term of processor, memory and etc.

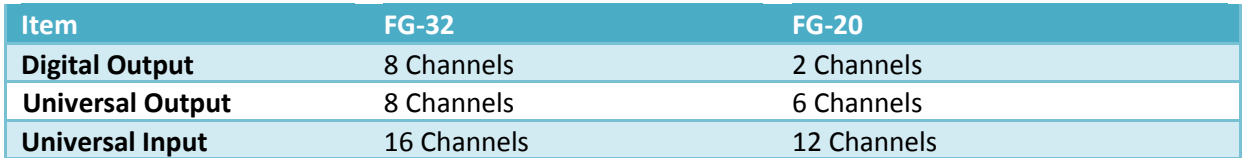

*Table shown above show the different between EasyIO FG-32 and EasyIO FG20in terms of IO points*

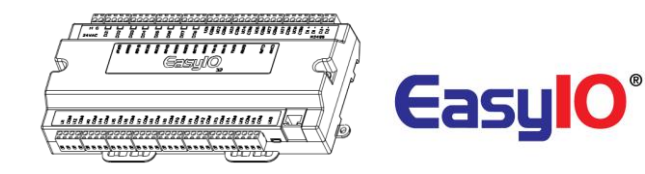

# <span id="page-5-0"></span>**Hardware Configurations**

### <span id="page-5-1"></span>**Power supply Connection**

Both AC and DC can be used for EasyIO FG Series controller. Refer to electrical specification for the working range. In order to avoid damage on the controller input/output devices and RS485 connection, use individual power supply for each controller. If a single power supply is used, make sure controller power supplies are connected with the same polarity.

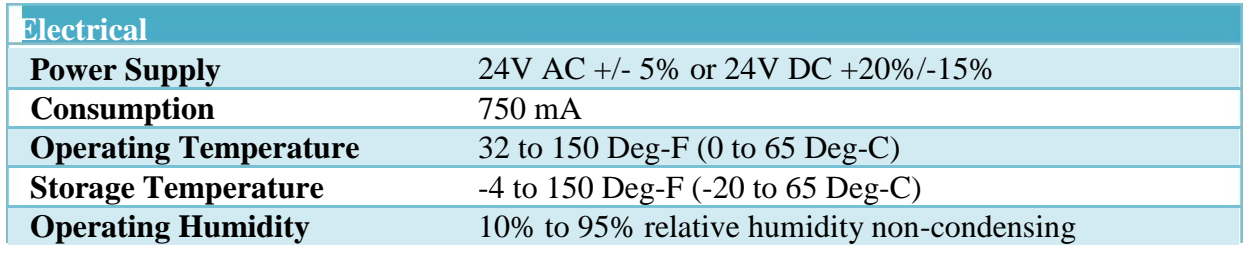

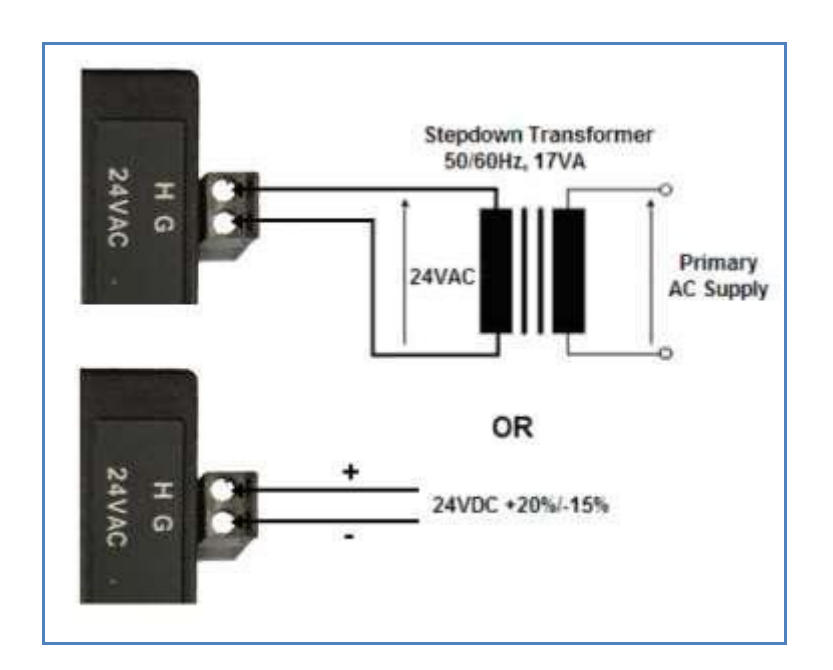

*Power Supply Connection*

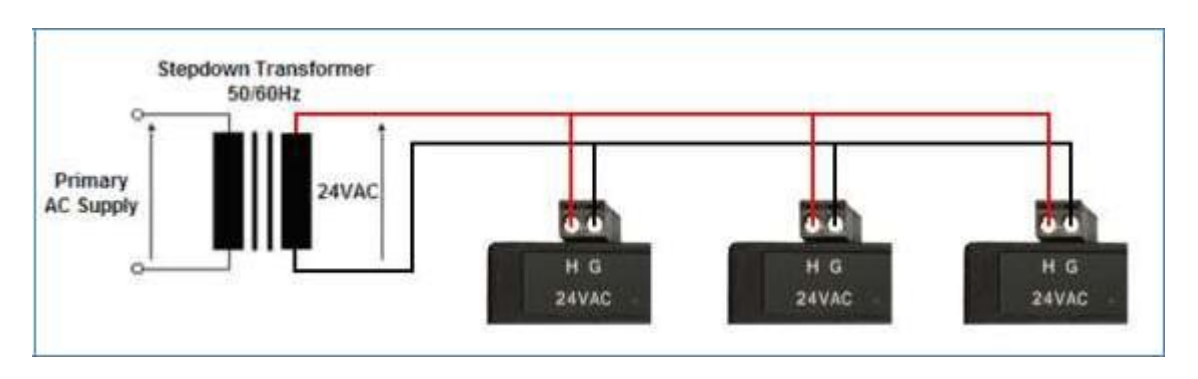

*Multiple controllers share single transformer connection*

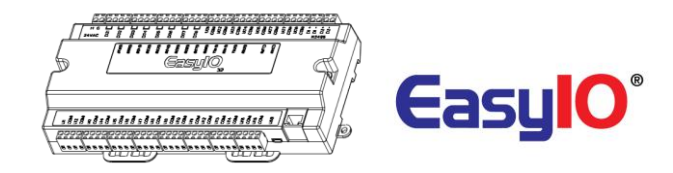

### <span id="page-6-0"></span>**RS485 Connection**

RS485 connection must be terminated at both ends with termination resistor, typically 120Ohms. It is recommended to use shielded twisted pair wire (STP) for the wiring.

The FG series comes with a build in 120Ohm resistor. To enable this simply change the jumper setting to ON position. Refer to jumper image below.

Lightning protection circuit is highly recommended to be installed at one end of the wiring. The controller should be wired in daisy chain network topology as shown as image below. If wire branch can be avoided, keep it as short as possible, and never connect more than one device to the wire branch (it is not recommended).

**Be careful if single power supply is used for all connected RS485 device, make sure all devices are having the same ground connection. Make sure you are connecting the same wire for the same terminal position, all "H" terminals connected to the same wire.**

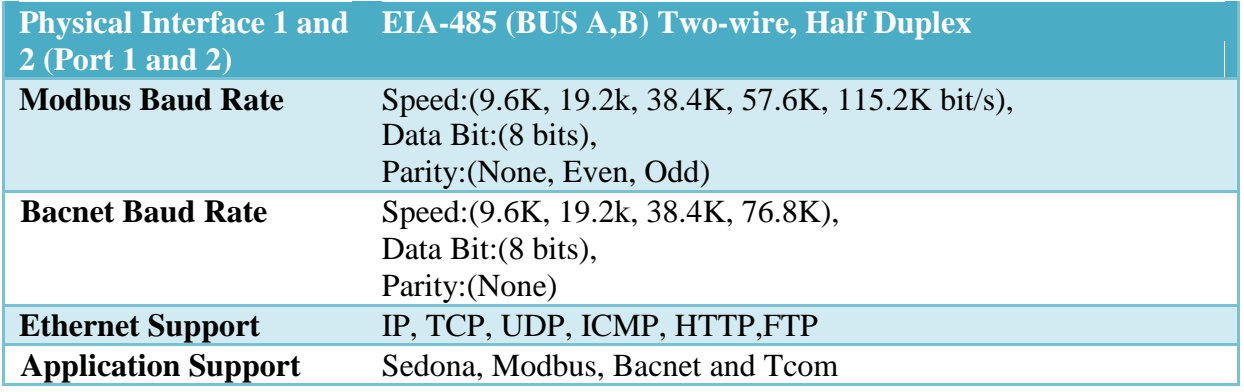

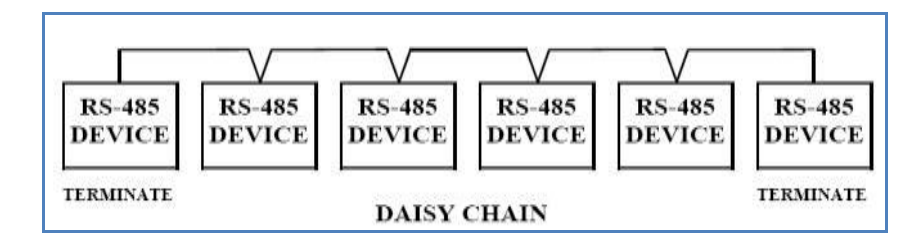

#### *Daisy Chain Network Topology*

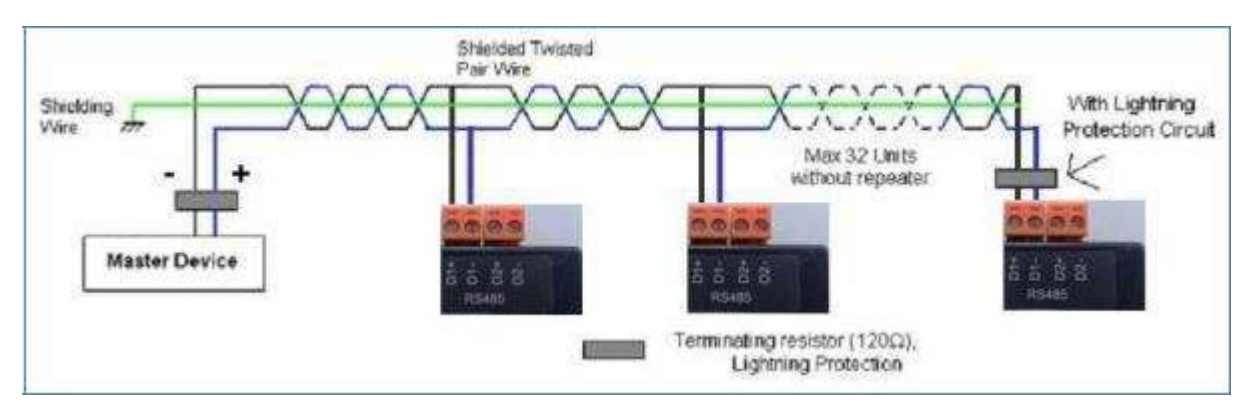

*RS485 Connection Diagram*

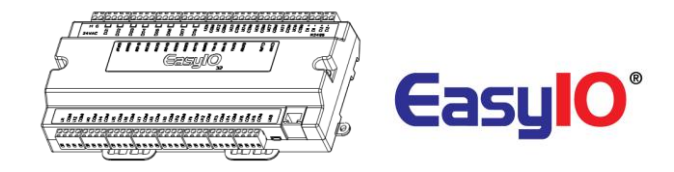

### <span id="page-7-0"></span>**Jumpers Setting**

Below image shows the jumper setting for Universal Input, Universal Output, Watchdog and also EIA 485 120 Ohm terminations.

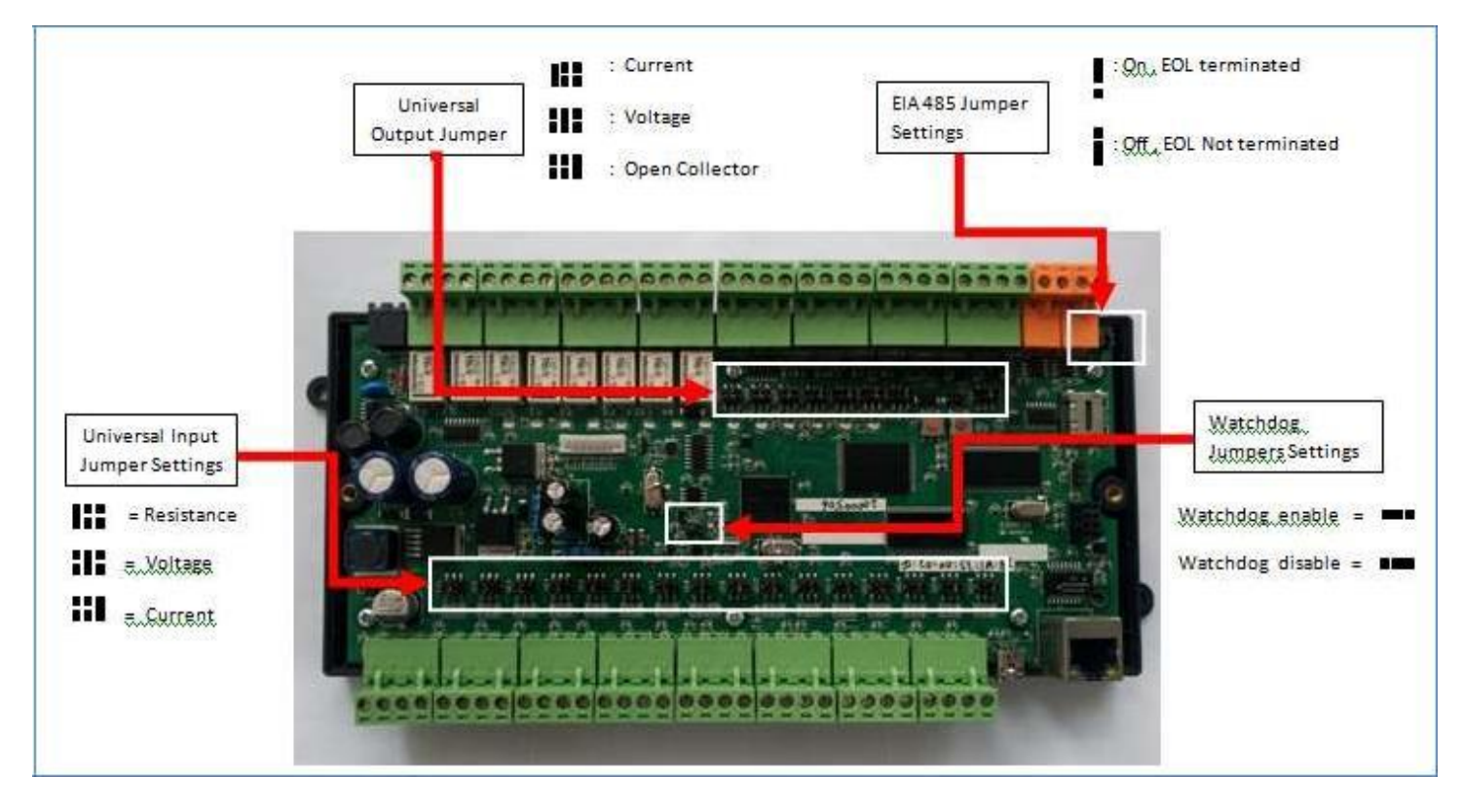

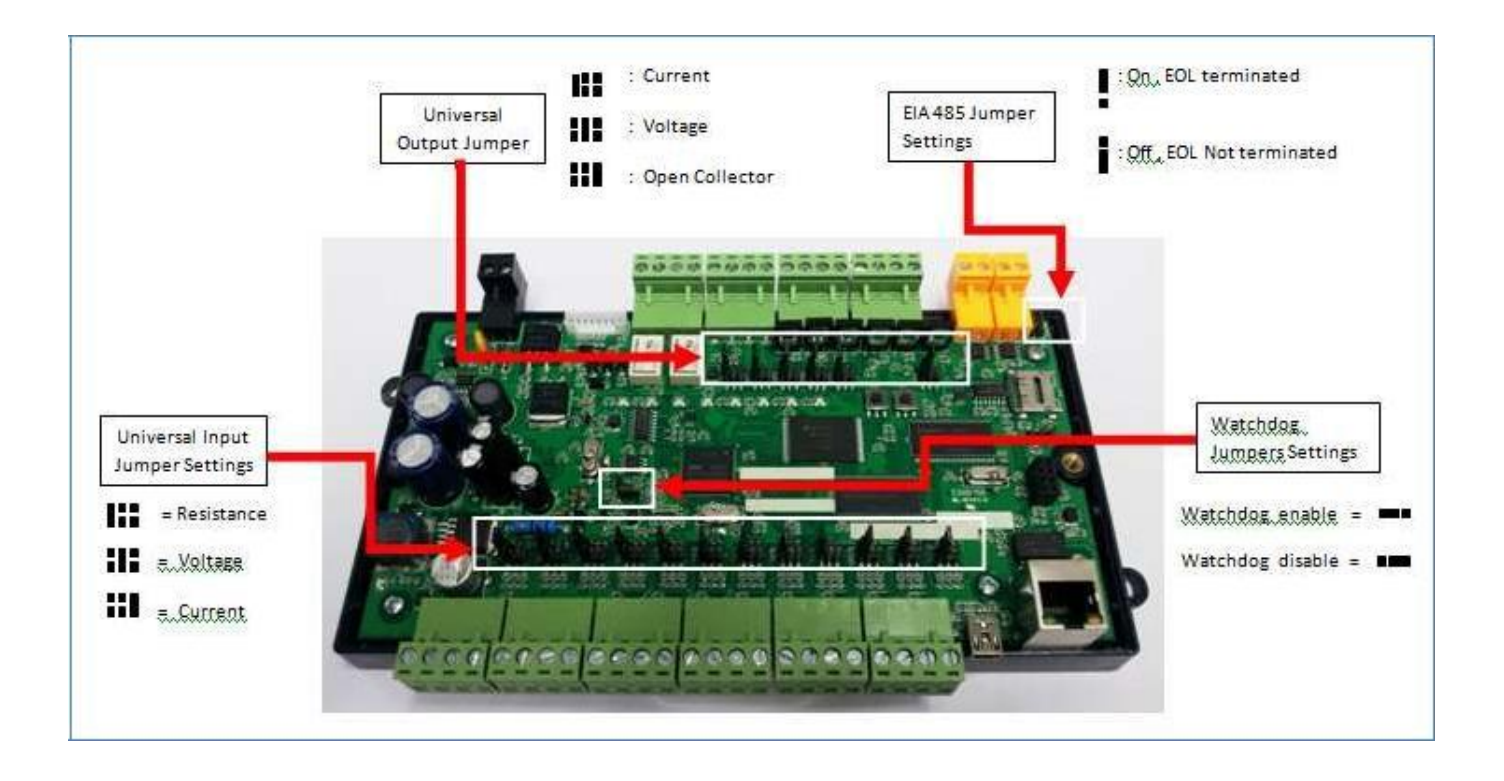

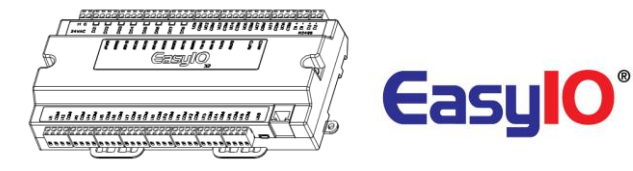

<span id="page-8-0"></span>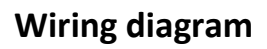

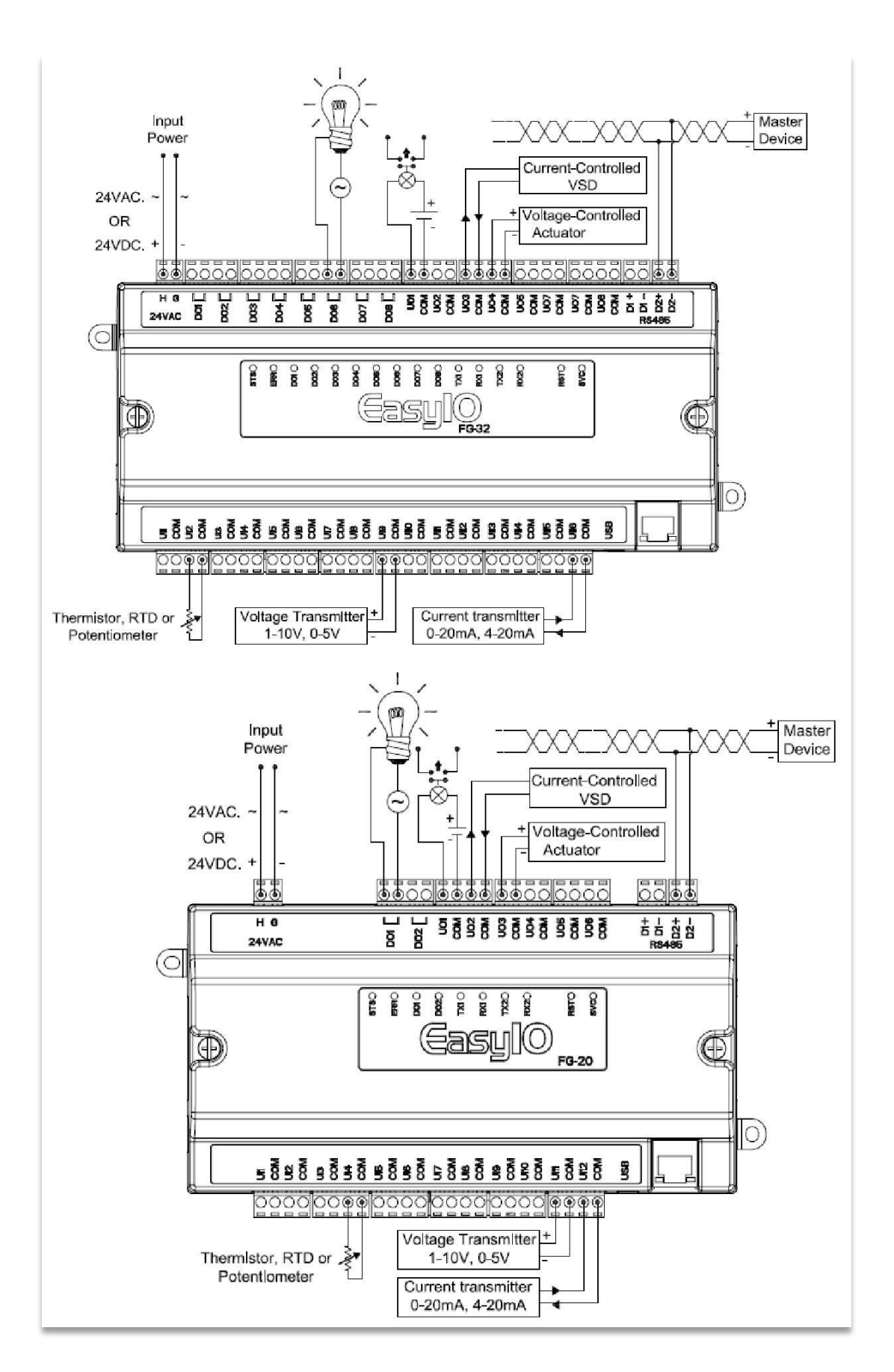

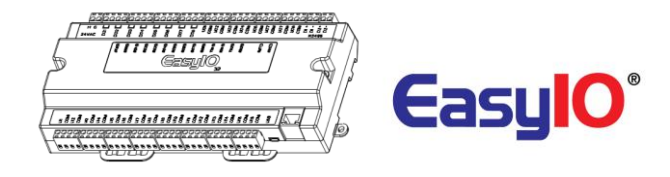

### <span id="page-9-0"></span>**Digital Output Wiring Connection**

EasyIO FG Series digital output is for general purpose isolated digital output connections (relay output).

General rating is as below (Direct Drive);

- 125 VAC , 0.5A
- 24 VDC , 2A

Pilot Duty rating is as below (Pilot Duty);

- 24 VAC , 0.5A
- 24 VDC , 0.5A

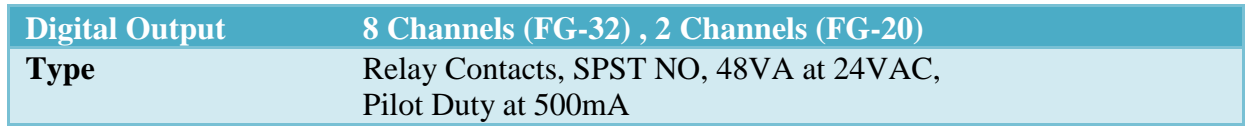

#### *It does not output voltage or current. It is a dry relay contact.*

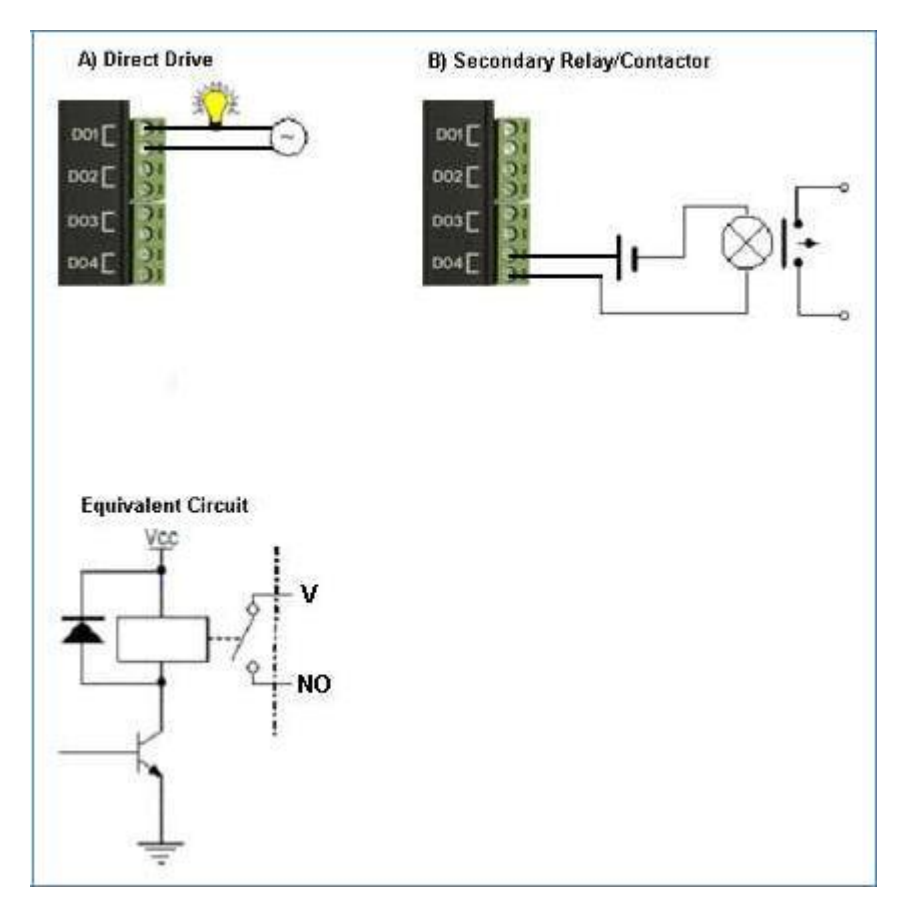

*Digital Output Connection*

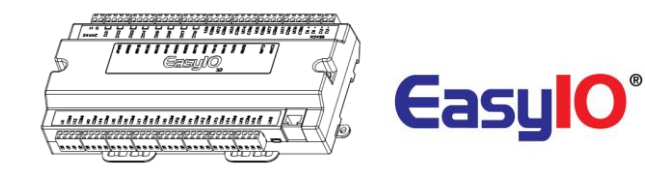

## <span id="page-10-0"></span>**Universal Input Connection**

EasyIO FG series has non-isolated universal inputs. The universal input supports three type of analog signal i.e. resistance, voltage and current transmitter via hardware jumper and internal register settings:

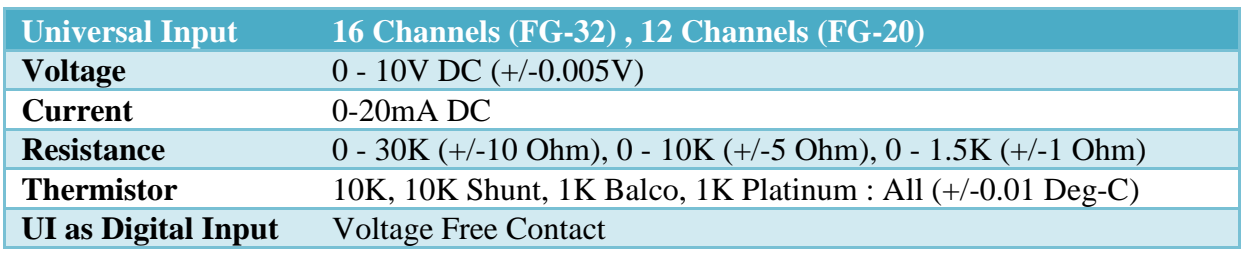

- a) Resistance The working range of resistance is 500Ohm 500KOhms. If the input is configured as Thermistor type, the system provides 8 customizable temperature lookup tables for resistance to temperature translation. The commonly used Thermistor like 10K, 10K with Shunt, 1K Balco and 1K Platinum are all supported
- b) Voltage Two selection of working range  $0 5V$  and  $0 10V$ . The minimum input impedance of voltage input is 1 Mega Ohm.
- c) Current Two selection of working ranges  $0 20$ mA and  $4 20$ mA. The current input impedance is less than 25 Ohm.
- d) Pulse Input All Universal Inputs are capable of receiving high speed pulse. Minimum on time pulse is 25ms and minimum off time is 25ms. Refer to image below.

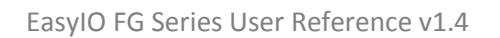

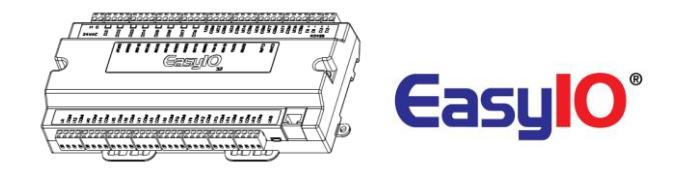

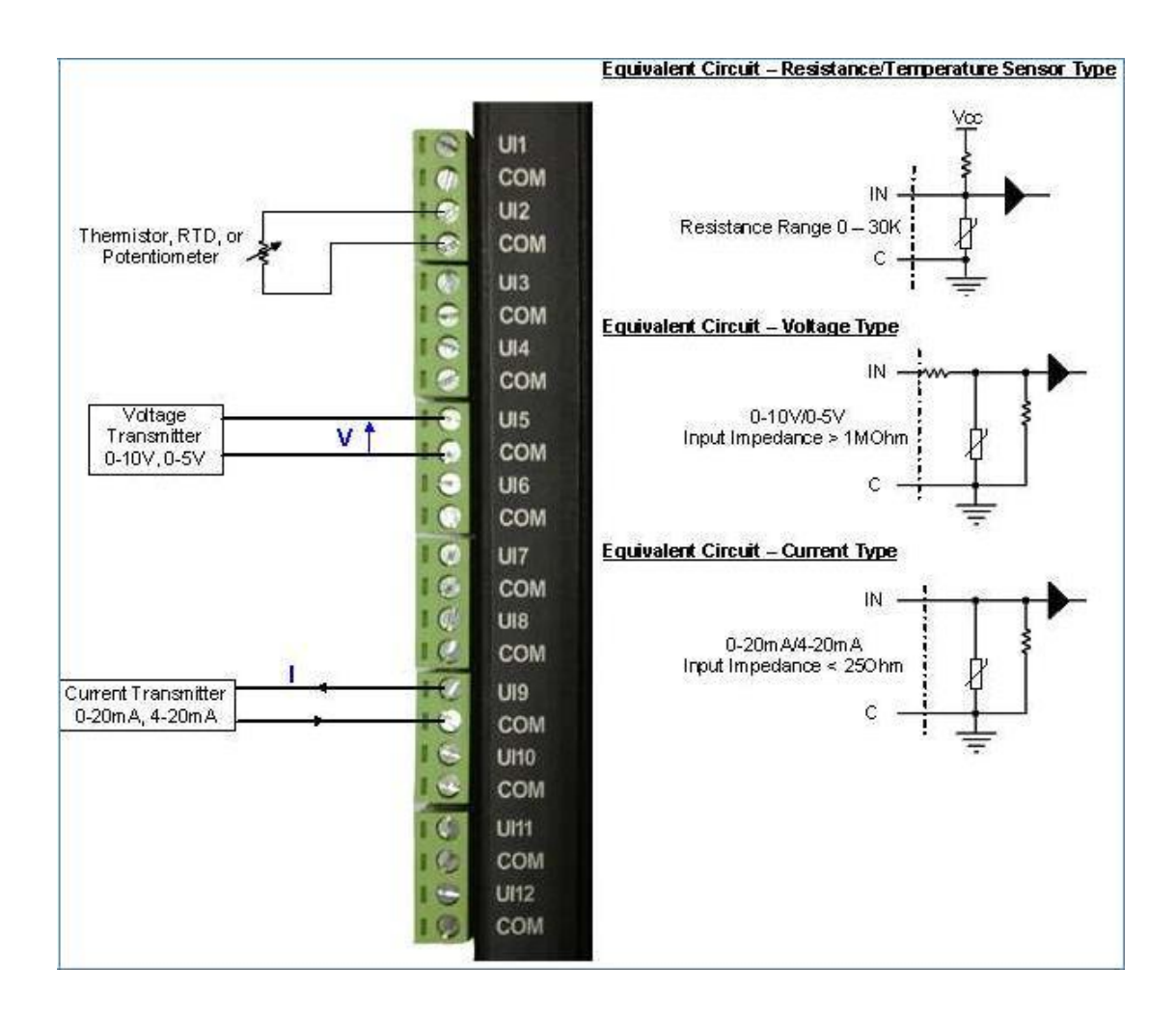

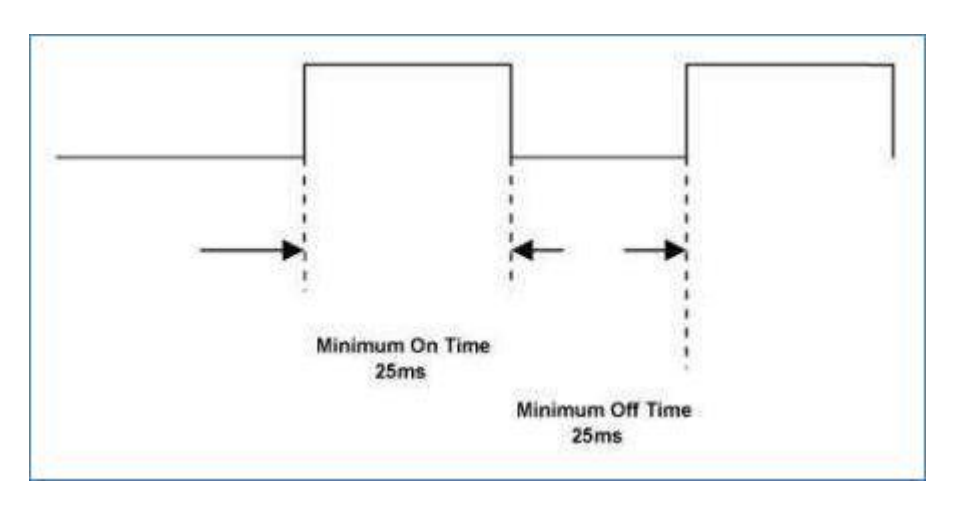

*Universal Input as Pulse Input specifications, Max 20Hz*

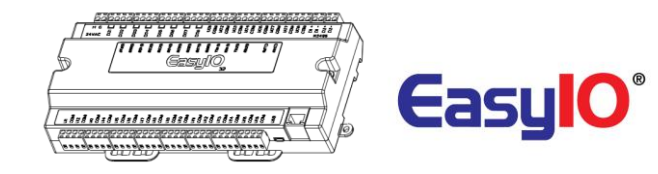

### <span id="page-12-0"></span>**Universal Output Connection**

EasyIO FG series has Universal Output connections. Each Universal Output can be configured to drive voltage or current output or digital output via hardware jumper setting and internal register settings.

The working range for voltage is  $0 - 10V$  and for current either  $0 - 20mA$  or  $4 - 20mA$ . For current transmitter, the circuit able to drive load impedance up to 800 ohm which is ideal for long wire connection (up to 500 meter wire length).

For digital output it can only support 24VDC and max load is 200mA. AC power source is not allowed. It will damage the controller.

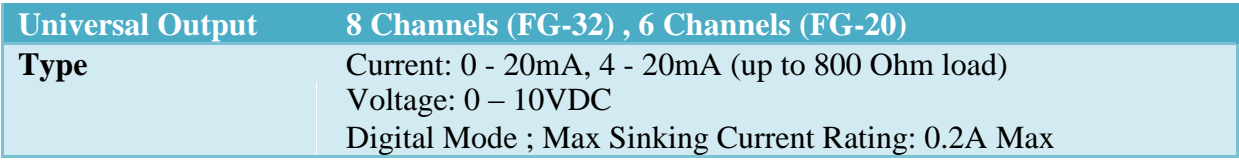

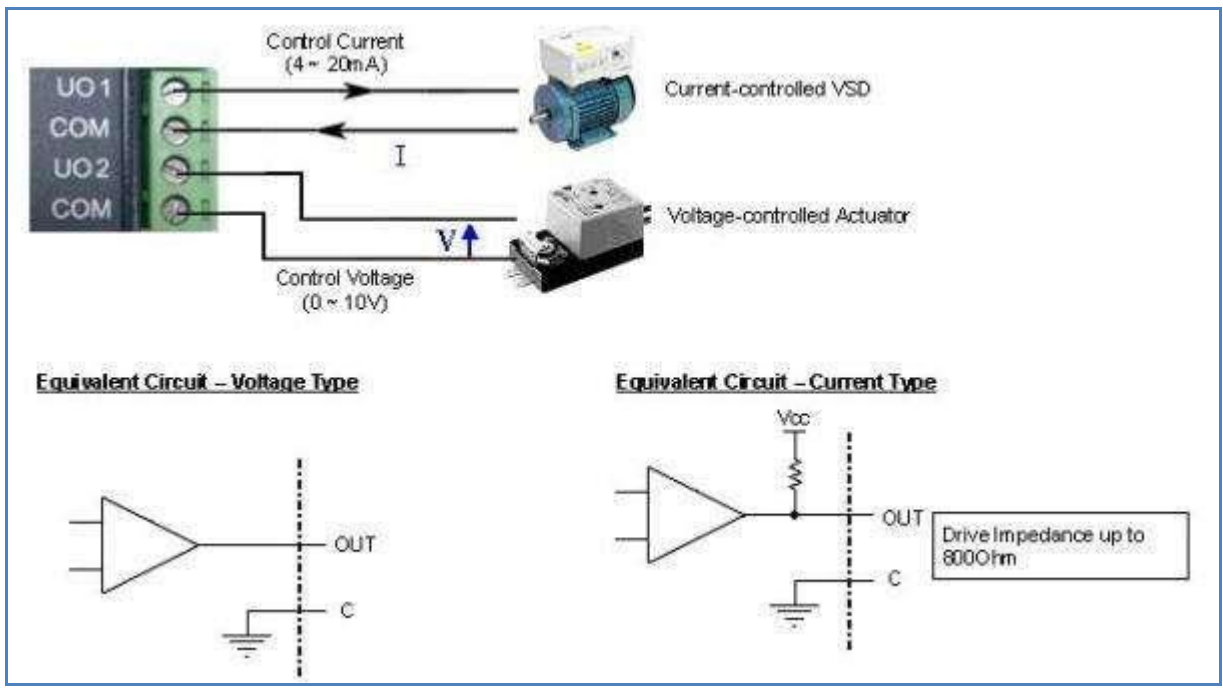

*Universal Output Connection for Voltage and Current*

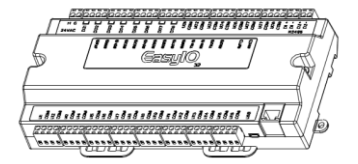

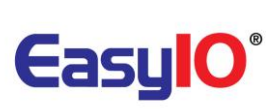

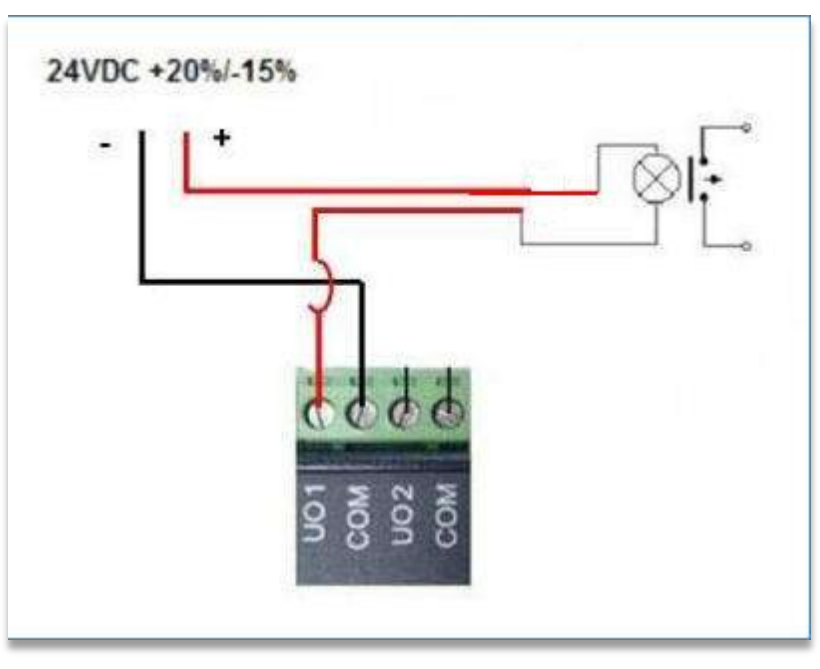

*Universal Output Connection as Digital Output*

#### **Remarks: Universal Output as Digital Output**

Only DC power source can be use. If AC power source it will damage the controller. Max DC power source is 24VDC.

Max load for Universal Output as Digital Output is 200mA. Refer below table for software configurations of UO as DO. A Digital Output Block must be used.

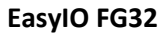

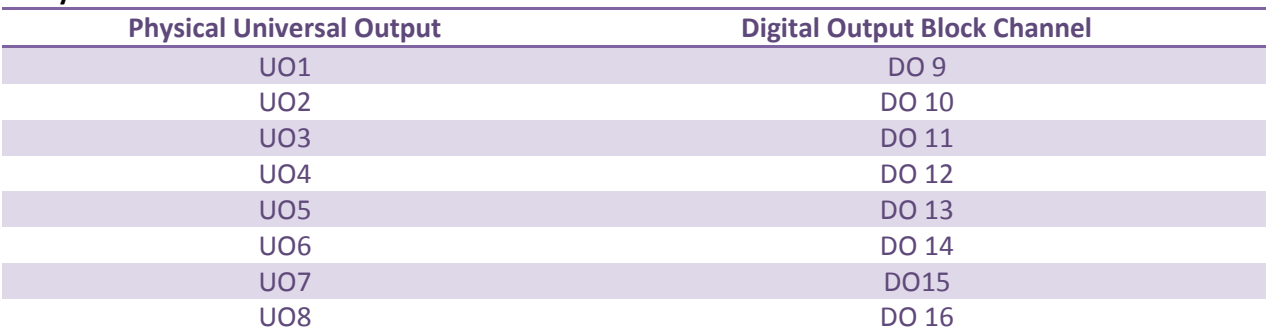

#### **EasyIO FG20**

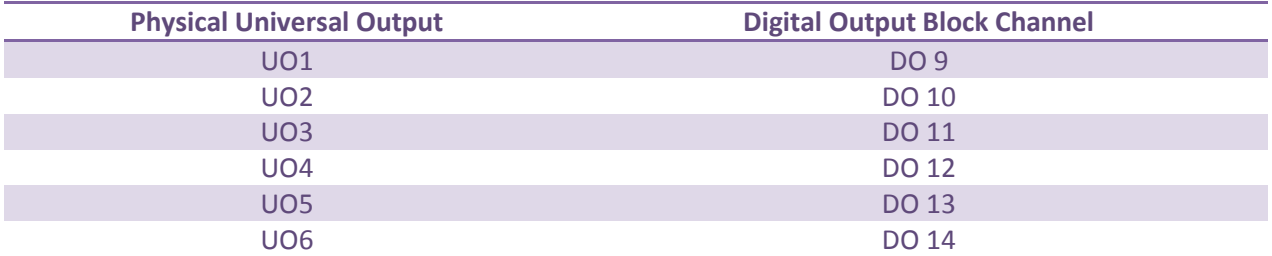

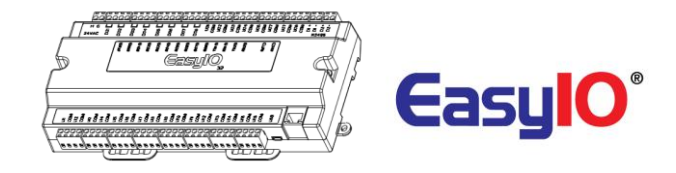

## <span id="page-14-0"></span>**Buttons and Indications**

The controller will do a hardware reset when the Reset Button is pressed whenever manual restart is required.

The Service button is used to activate the built-in bootloader program for software upgrade.

Each digital output has a correspondence LED to indicate its current state.

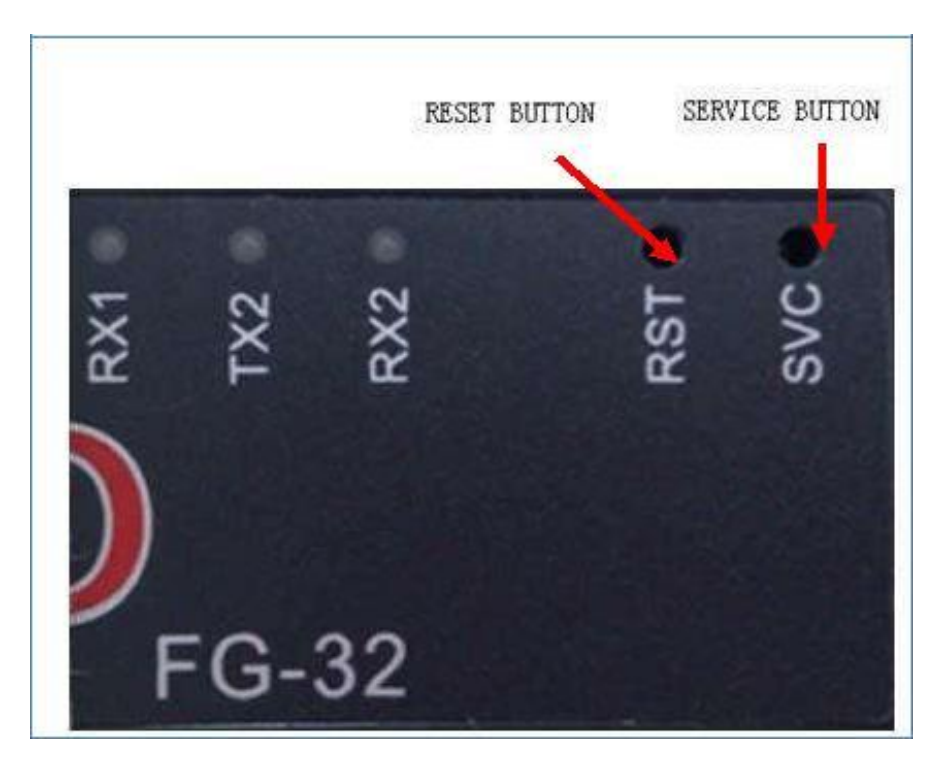

*Image shows the Reset button, Service button and also TXRX indicators. Image shown is an EasyIO FG-32 unit.*

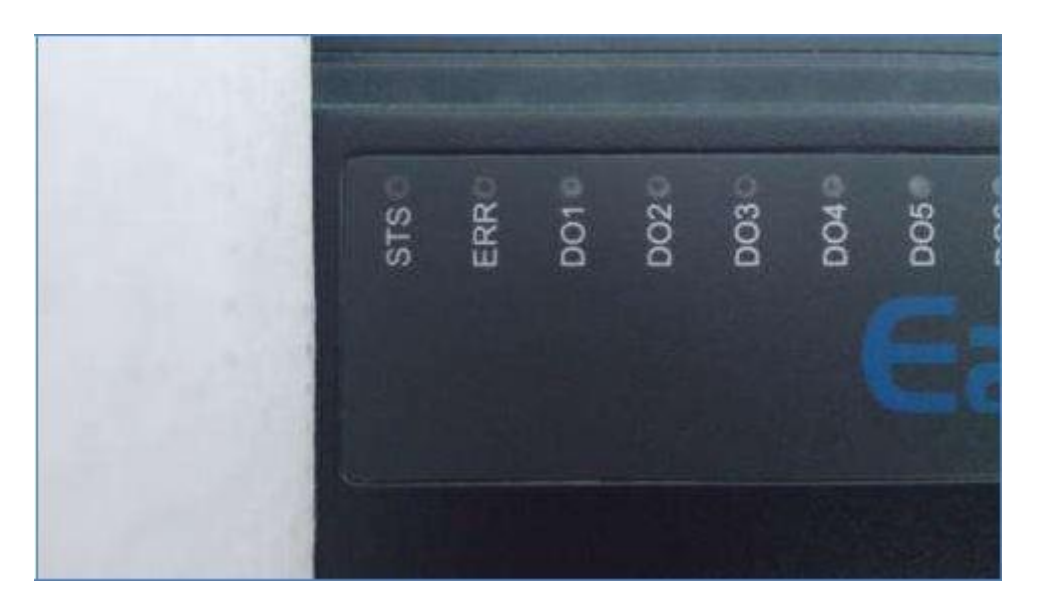

*Image shows the Status indicator, Error indicator and individual Digital Output indicator* 

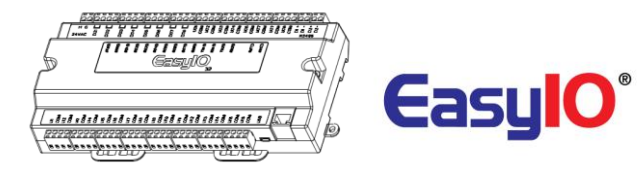

#### *Button and LED indications. Image shown is an EasyIO FG-32 unit.*

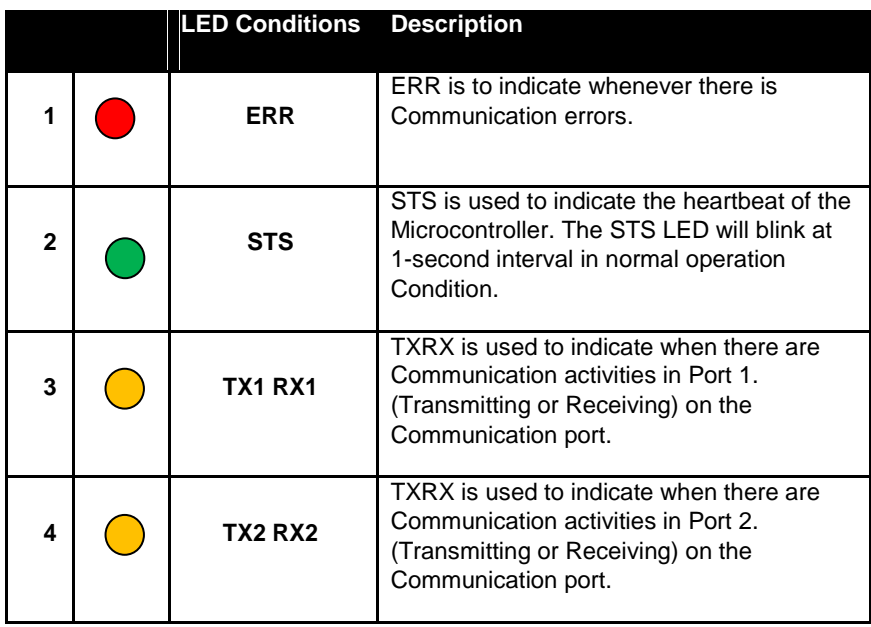

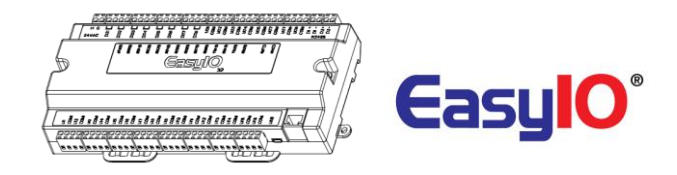

## <span id="page-16-0"></span>**Software Configurations**

In order to connect to the new EasyIO FG Series Sedona controller, some files are needed. EasyIO FG series has a different Sedona platform, files and kits. These kits are hardware dependent.

Follow the below instructions before connecting to the controller via Sedona Workbench.

### <span id="page-16-1"></span>**Install platform files and kits files**

#### **Step 1**

Get the required files from EasyIO technical support at [support@easyio.com](mailto:support@easyio.com). The files are the Sedona kits and platform manifest for the EasyIO FG series.

#### **Step 2**

Close the workbench.

Locate the Sedona folder in the Niagara installation directory;

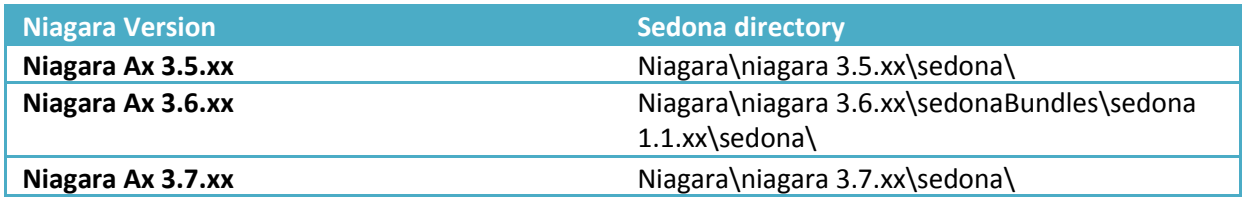

#### **Step 3**

Copy and merge the 2 folders that obtain from EasyIO technical support.

The 2 folders are: platform and *kits*

For Niagara Ax 3.5 User go to *step 4.* For Niagara Ax 3.6 User go to *step 5.* For Niagara Ax 3.7User go to *step 6.*

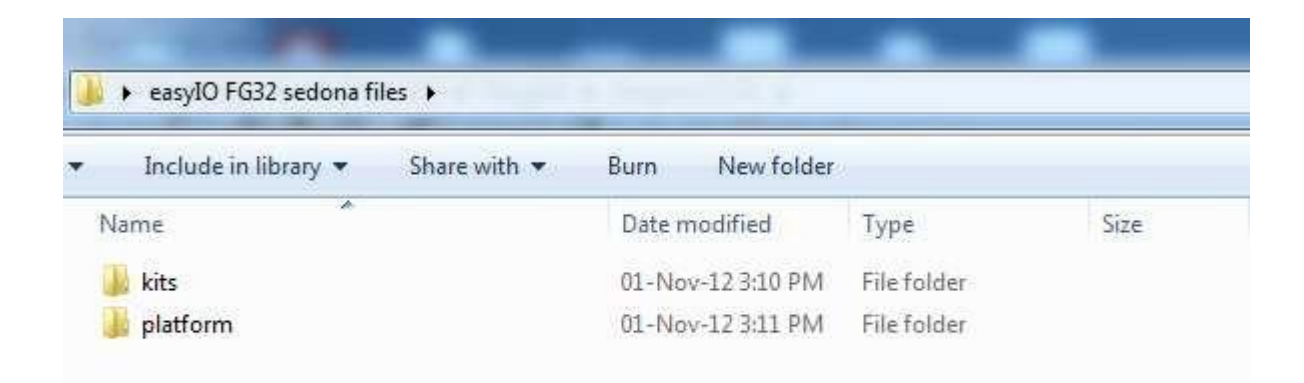

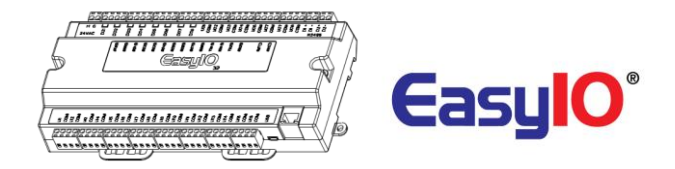

#### **Step 4**

For Niagara Ax 3.5.xx users drag and drop it in to the Sedona root folder. Hit "Yes" on the pop up to merge the files.

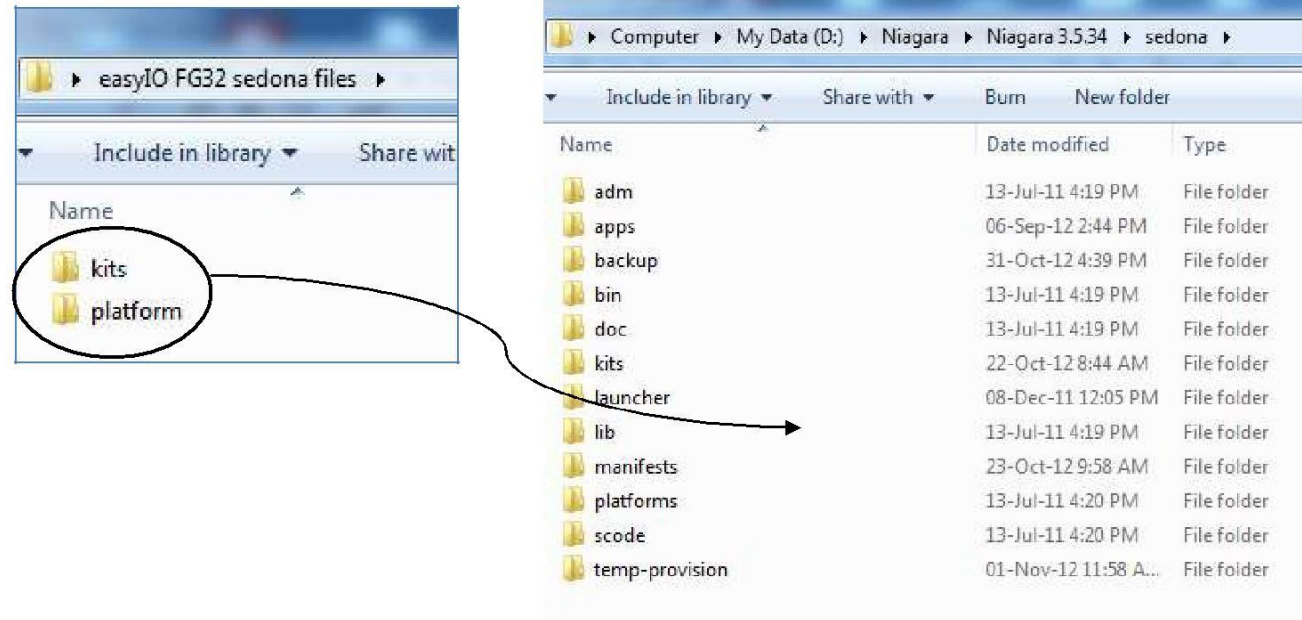

#### **Step 5**

For Niagara Ax 3.6.xx users drag and drop it in to the Sedona root folder. Hit "Yes" on the pop up to merge the files.

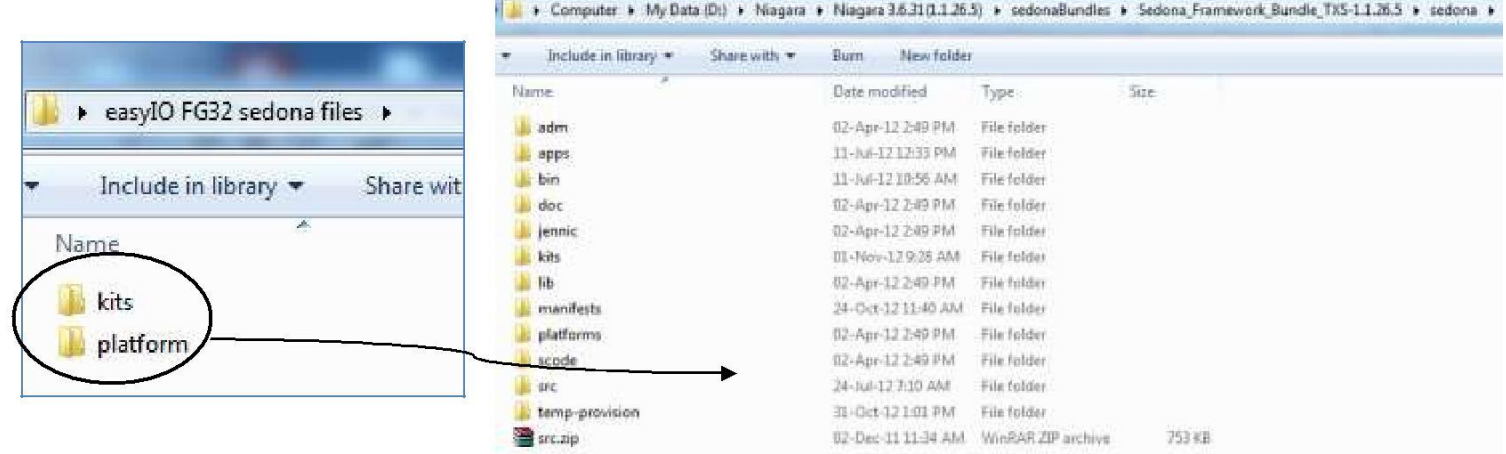

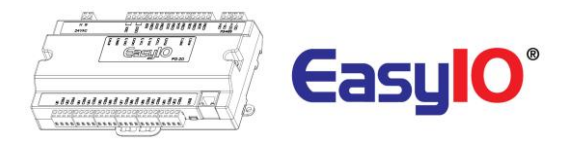

#### **Step 6**

For Niagara Ax 3.7.xx user. Drag and drop it in to the sedona root folder. Hit "Yes" on the pop up to merge the files.

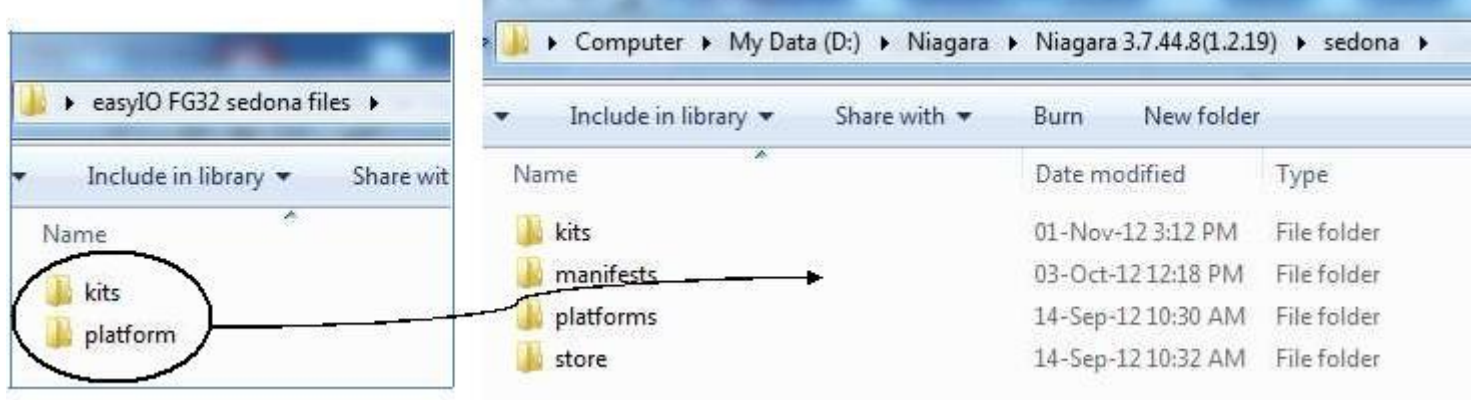

#### **Step 7**

Re-open workbench and connect to EasyIO FG32 controller.

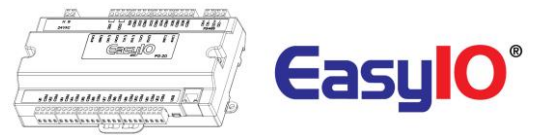

## <span id="page-19-0"></span>**Login Details**

EasyIO FG Series details are as below.

Sedona Login Username : admin Password : < no password>

FTP client Webuser Login *This login allows user to change the web files.* Username : webuser<br>Password : 123456 Password

#### *FTP client Sdcard Login*

*This login allows user to upgrade firmware*

Username : sdcard Password : 123456

Default IP address : 192.168.10.11 Default Subnet : 255.255.255.0 Default Gateway : 0.0.0.0

#### *Note :*

*In order to login, the host PC (laptop) has to be in the same subnet. Example: IP address : 192.168.10.123 Subnet : 255.255.255.0*

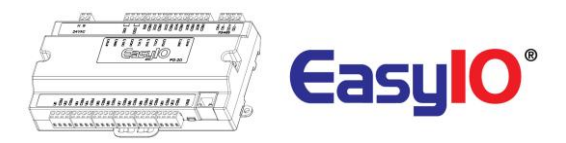

# <span id="page-20-0"></span>**Changing IP address**

By default the EasyIO FG series controller IP address is 192.168.10.11. Changing the IP address can only be done via Sedona workbench.

#### **Step 1**

Login to the FG32 via Sedona workbench. Locate the object *"IP"* under the Sedona service folder.

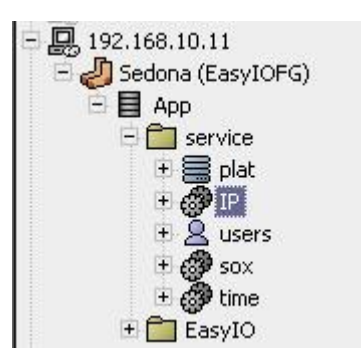

#### **Step 2**

Go into the property sheet of the "IP" object.

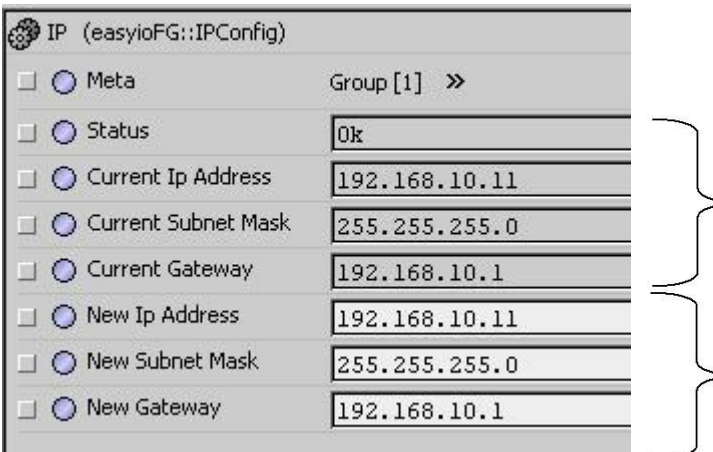

Current IP address that is assign to the controller

New IP address field. Key in the required IP address in these fields. Make sure the IP address and subnet is correct before saving

#### **Step 3**

Save the Sedona apps and cycle power.

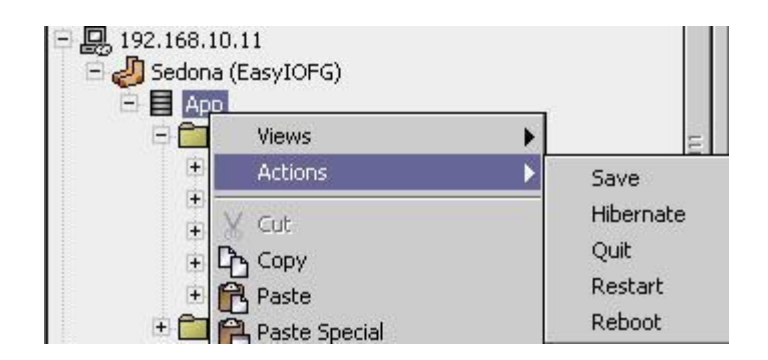

#### **Step 4**

Reconnect to the controller via Sedona workbench using the new configured IP address.

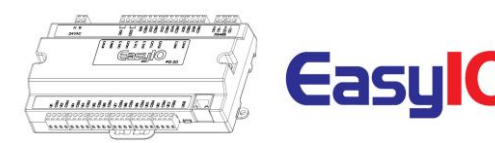

## <span id="page-21-0"></span>**Restore factory settings**

The new firmware release dated  $1^{st}$  August 2013 comes with "Restore Factory Settings". This function is done with just the by pressing the "Service" button while the controller is booting up.

A restore to factory settings will do the following;

- 1. Restore the IP address to the default which is *192.168.10.11*
- 2. Clear the Sedona application in the Sedona VM back to default (default app is an empty app)
- 3. A default Sedona apps default login is admin, <no password>.

Follow the steps below to restore to factory settings.

#### **Step 1**

Make sure you backup the Sedona apps if you have connection to the EasyIO FG32.

#### **Step 2**

Cycle power and within 5 seconds press and HOLD down the service button until the Error LED starts to flash.

This process will take approximately 10 seconds before the error Led start to blink.

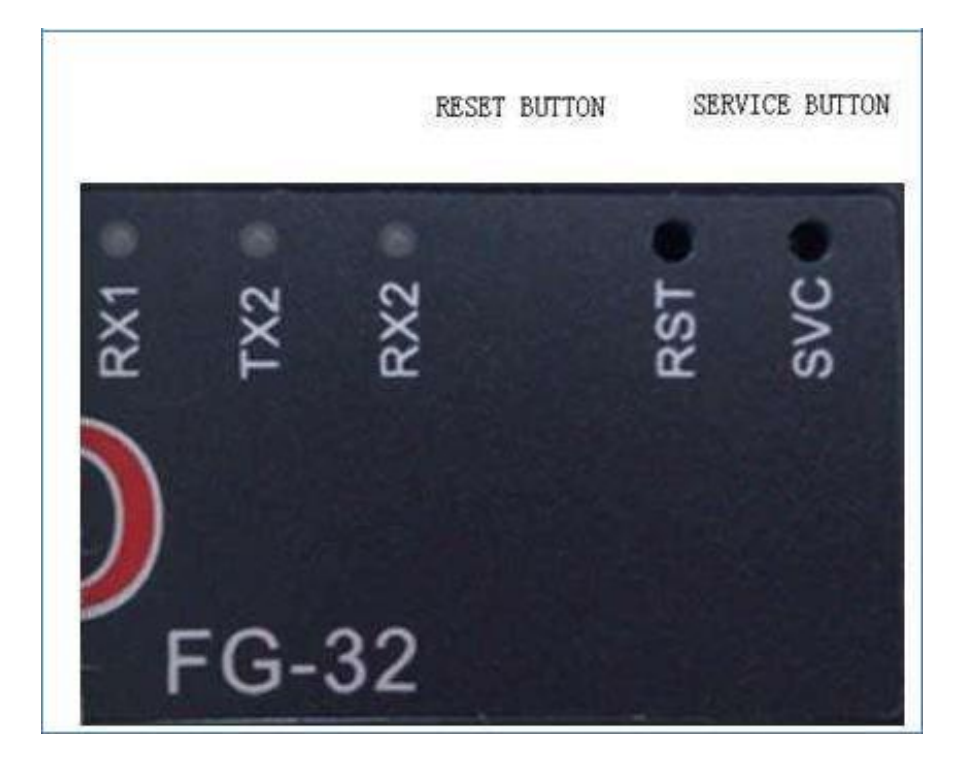

#### **Step 3**

Once the Red LED flashes, a momentary press of the service button will restore back the FG Series controller back to factory default state.

EasyIO FG32 – Installation Guide

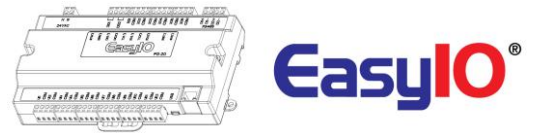

# <span id="page-22-0"></span>**Technical Support**

For technical issue, please contact

Email :support@easyio.com